## Anleitung Erfassung von neuen Angeboten

#### **1. Registrieren oder anmelden**

Auf unserer Buchungsplattform **[www.ferienpass-nst.ch](http://www.ferienpass-nst.ch/)**

#### Ø **Registrieren** Sie sich

oder

Ø melden sich mit Ihrem schon **vorhandenen Login** an

#### **2. Angebot neu erfassen**

Ø Hier finden Sie eine **[Videoanleitung](https://youtu.be/sIY91anbVOc)**

Erfassen Sie Ihr Angebot:

- Ø gehen Sie auf **«Angebote»**
- Ø klicken Sie auf **«Angebot erfassen»**

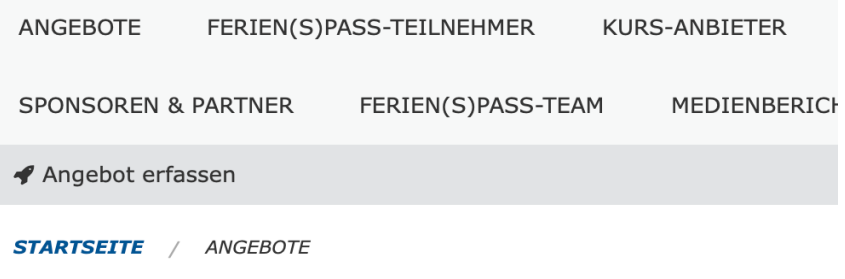

### **3. Angaben aktualisieren**

- Ø **Titel**: Ansprechender, spannender Titel für das Angebot
- Ø **Einleitung**: Zusammenfassung des Angebots in einem Satz
- Ø **Text**: zuerst ein passendes, **datenschutzkonformes Bild** einfügen, danach eine spannende, kindgerecht formulierte Beschreibung für das Angebot verfassen
- Ø **Kategorien**: die zutreffenden Kategorien anwählen
- Ø **Veranstalter**: auswählen
- Ø **Ort**: Komplette Adresse des Veranstaltungsortes mit Postleitzahl eingeben
- Ø **Karte**: Via Lupensymbol Adresse suchen (Entertaste) und dann auf den farbigen Marker klicken
- Ø **Speichern**: Angaben speichern durch Klick auf "**Absenden"**

STARTSEITE / ANGEBOTE / MUSTER ANGEBOT THUNER FERIENPASS

## **Muster Angebot Thuner Fe**

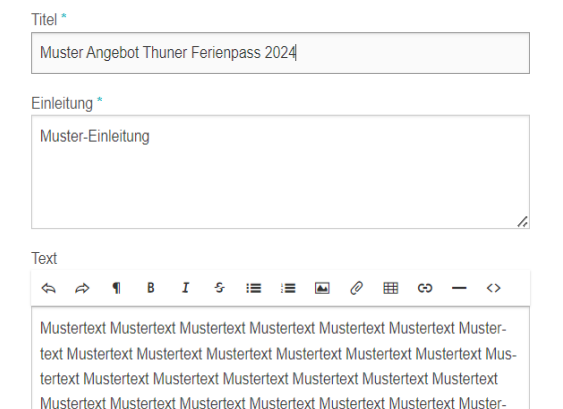

text Mustertext Mustertext Mustertext Mustertext Mustertext Mustertext Mus-

#### **4. Neue Durchführung erfassen**

Ø Klicken Sie auf **"Neue Durchführung"** 

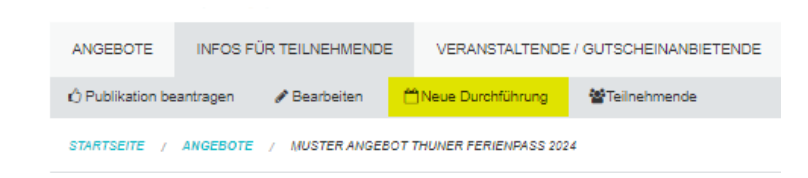

## Neue Durchführung

- Ø **Zeitraum** auswählen
- Ø **Start/Ende:** Daten und Uhrzeit der Durchführung eingeben
- Ø **Mit Klick auf +** können weitere Termine
- Ø erfasst werden, die zur selben Durchführung gehören (z.B. bei mehrtägigen Angeboten)
- Ø **Treffpunkt**: Die Angaben zum Treffpunkt werden auf der Teilnehmerliste angegeben
- **≻ Bemerkung: Angaben wie "Znüni mitnehmen,** Wetterfeste Kleidung, etc."
- Ø **Kosten:** Kosten des Angebotes
- Ø **Teilnehmer:** Minimale und maximale Teilnehmerzahl
- Ø **Mindest- & Höchstalter**
- Ø Für die Erfassung **weiterer** Durchführungen, kann das **bereits Erfasste einfach dupliziert**  und angepasst werden
- Ø **Speichern**: "Absenden"

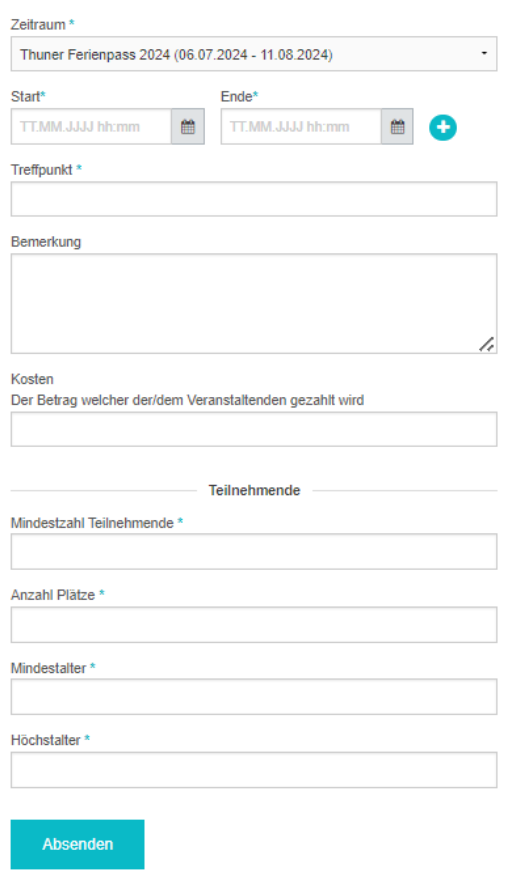

Zu jedem Angebot muss **mindestens eine Durchführung** erfasst werden, bevor es zur Prüfung und Publikation eingereicht werden kann!

### **5. Publikation beantragen**

- Ø Das Angebot hat nun den Status **"Vorschau"**  Bearbeiten Sie es so lange bis Sie zufrieden sind.
- Ø Im Anschluss wählen Sie **"Publikation beantragen"**
- Ø Ein Administrator wird daraufhin das Angebot prüfen und veröffentlichen.

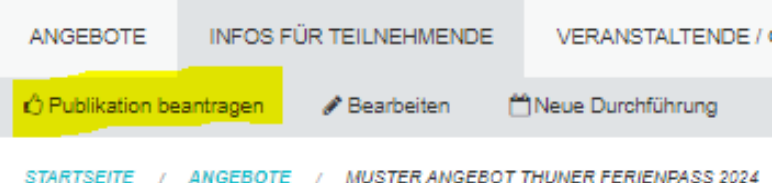

- Ø Nach der Veröffentlichung werden die Veranstaltenden durch eine E-Mail benachrichtigt.
- Ø Nach der Beantragung der Publikation haben Sie noch die Möglichkeit, dem Administrator in einer Mitteilung besondere Anliegen mitzuteilen.

Sie können Ihr Ticket (= Ihre Kursanmeldung) immer einsehen, indem Sie sich einloggen und den Status Ihres Tickets mitverfolgen:

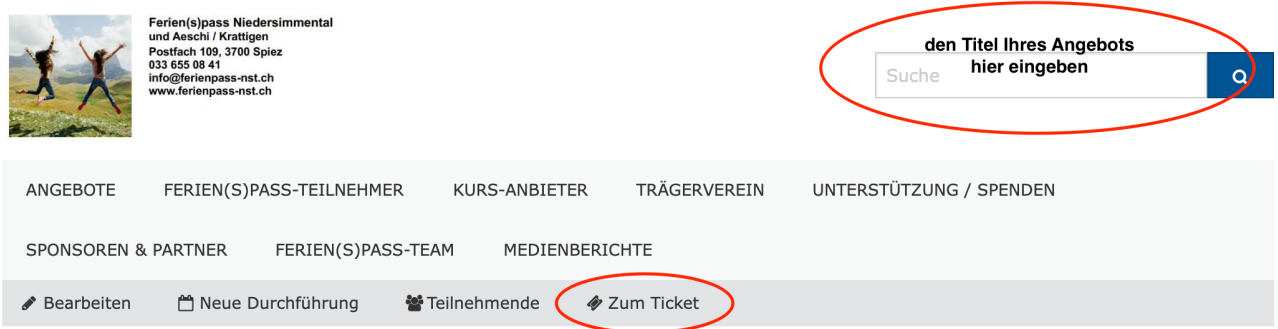

#### **6. Teilnehmerlisteneinsehen**

- Ø Rufen Sie Ihr **Angebot** auf
- Ø Klicken Sie auf **"Teilnehmende"**

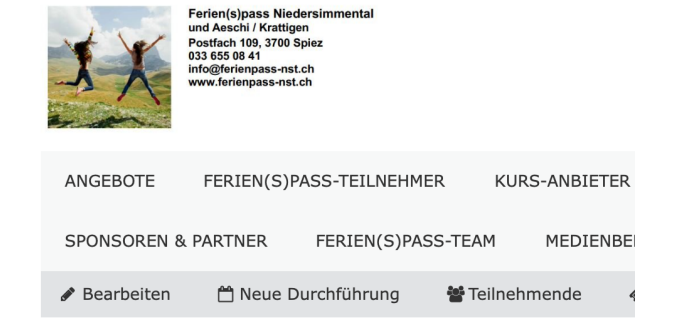

Nun werden Ihnen alle Teilnehmer pro Durchführungstermin angezeigt.

Ø Mit dem Druckersymbol können Sie ein **PDF generieren** oder die **Liste drucken** 

# Teilnehmende<sup>-</sup>

A02: NEU: Holzschnitzkurs "T satzkosten CHF 43.-